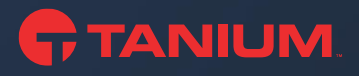

# Tanium Appliance

Data Center Guide

# Introduction

Follow the process for the setting up the Tanium Physical Appliance (running TanOS version 1.7.3 and later) and configuring its iDRAC interface. The intended audience is a person who is physically installing a Tanium Appliance in the data center.

#### What is in the box

- Rack rails kit
- Power cables (for either a 5-15P wall plug or a C14 datacenter power plug)
- Hardware Manual
- Tanium Hardware Addendum

#### What you need to provide

- Rack cabinet enclosure (if rack-mounting the appliance)
- Power outlet (5-15P wall plug or C14 PDU-style)
- Two 10 Gbit Network cables
- Additional cables might be required for more advanced network configurations. Tanium Support (https://support.tanium.com) provides guidance if that is necessary.
- One 1 Gbit RJ45 iDRAC Network cable
- KVM (keyboard, video, mouse)
- Network settings (IPv4 addresses, subnet mask, default gateway for production NICs and iDRAC card)
- Optical SFP+ transceiver (if the Tanium Appliance was purchased with the fiber network option)

#### Online resources

To get the most up-to-date information, see the following online resources:

- **Initial setup (Tanium Physical Appliance)** [https://docs.tanium.com/appliance/appliance/initial\\_setup.html](https://docs.tanium.com/appliance/appliance/initial_setup.html)
- **Tanium Core Platform: Appliance** <https://docs.tanium.com/appliance/appliance/index.html>
- **Tanium Infrastructure Product Brief** <https://www.tanium.com/resources/tanium-infrastructure-product-brief/>
- **Tanium User Documentation** <https://docs.tanium.com/>
- To contact Tanium Support for help, sign in to https://support.tanium.com.

Take a few minutes to review the specifications of the appliance, particularly the environmental requirements and physical characteristics. A review is necessary to ensure that the location you selected in your data center matches the appliance's characteristics and capabilities. If you have any questions, contact Tanium Support by signing in to https://support.tanium.com.

#### Information tag

The information tag is a slide-out label panel on the front of the chassis. This panel contains identifying information, such as the SKU and serial number (service tag).

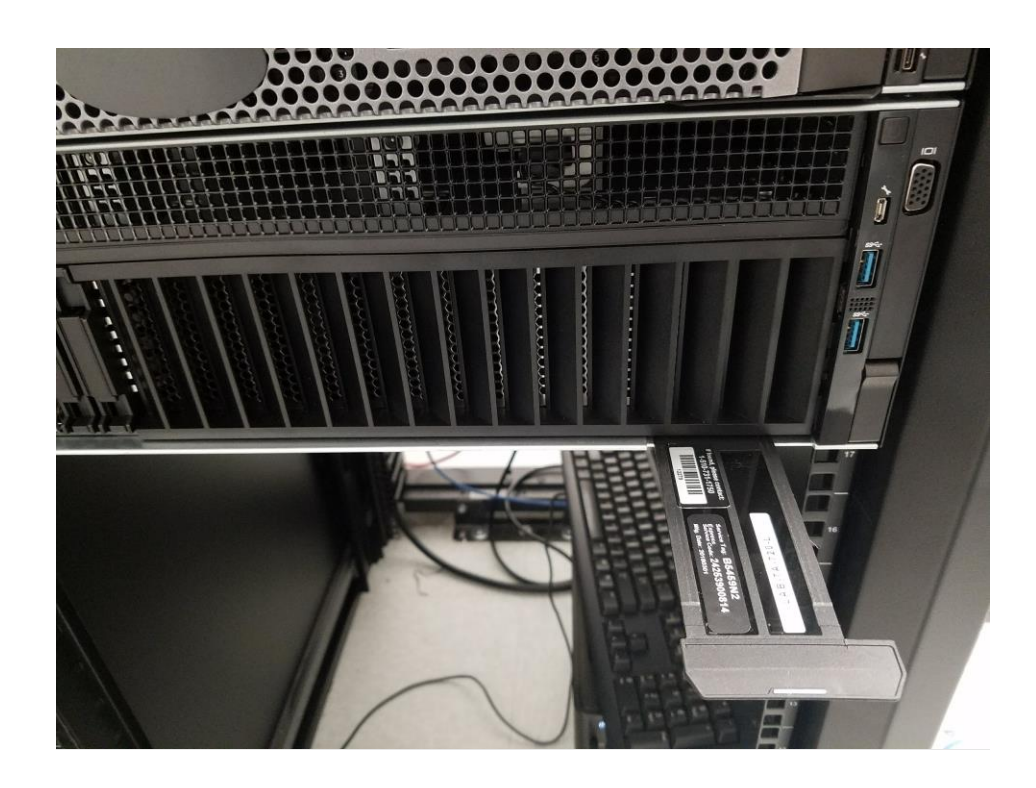

# Physical connections

Small/Medium (v3)

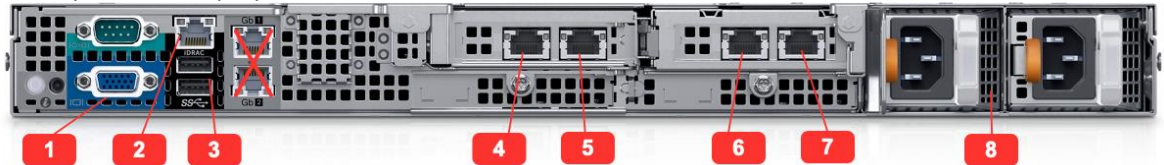

The small/medium (v3) appliance has the following ports for use with deployment:

- 1. VGA: for KVM
- 2. iDRAC network port
- 3. 2 USB ports: for KVM
- 4. Interface 1
- 5. Interface 2

6. Interface 3

- 7. Interface 4
- 8. Power 1 and Power 2 C14 inlets that support locking C13 plug

# Small/Medium (v4)

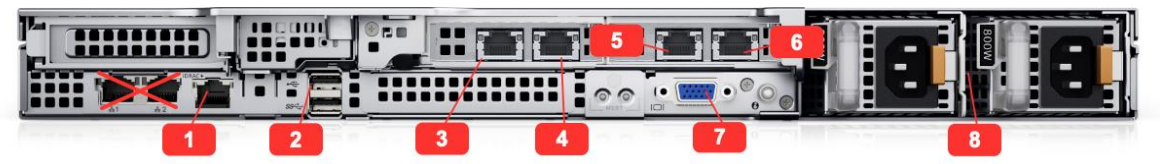

The small/medium (v4) appliance has the following ports for use with deployment:

- 1. iDRAC network port
- 2. Two USB ports: for KVM
- 3. Interface 1
- 4. Interface 2
- 5. Interface 3
- 6. Interface 4
- 7. VGA: for KVM
- 8. Power 1 and Power 2 C14 inlets that support locking C13 plug

### Large/Extra-large (v3 with fiber connections)

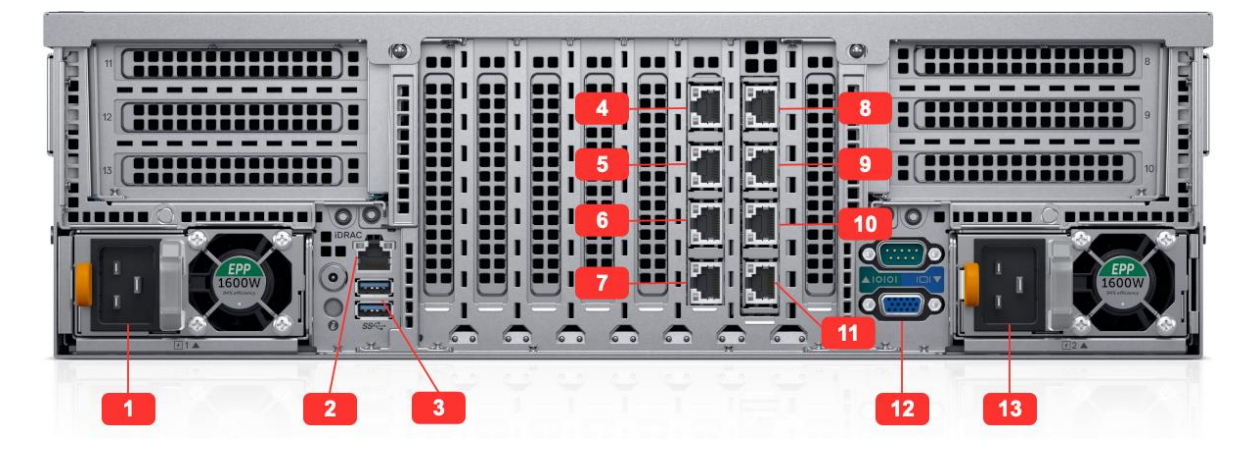

The large/extra-large (v3 with fiber) appliance has the following ports for use with deployment:

- 1. Power 1 C14 inlet that supports locking C13 plug
- 2. iDRAC network port
- 3. Two USB ports: for KVM
- 4. Interface 1
- 5. Interface 2
- 6. Interface 3
- 7. Interface 4
- 8. Interface 5
- 9. Interface 6
- 10. Interface 7
- 11. Interface 8
- 12. VGA: for KVM
- 13. Power 2 C14 inlet that supports locking C13 plug

#### Large/Extra-large (v3 with copper connections)

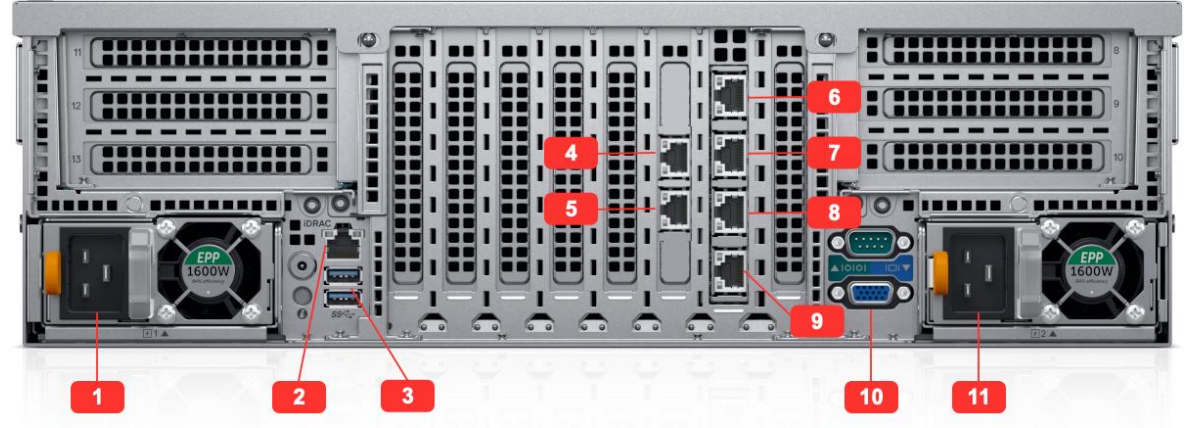

The large/extra-large (v3 with copper) appliance has the following ports for use with deployment, including six copper connections:

- 1. Power 1 C14 inlet that supports locking C13 plug
- 2. iDRAC network port
- 3. Two USB ports: for KVM
- 4. Interface 1
- 5. Interface 2
- 6. Interface 3
- 7. Interface 4
- 8. Interface 5
- 9. Interface 6
- 10. VGA: for KVM
- 11. Power 2 C14 inlet that supports locking C13 plug

# Installation steps

#### 1. Install the Tanium Appliance into a rack using the ReadyRails kit.

- o See the Dell Quick Resource Locator video for instructions: https://www.youtube.com/watch?v=JfOTnRMeE5w
- o Install in a location where the appliance is level and airflow is adequate to prevent overheating. Contact your TAM for relevant environmental specifications for your model.
- o Use standard 19" rackmount rails. The appliance measures approximately 29-32" deep, depending upon the specific model. S/M appliances are 1U, L/XL are 3U.

#### 2. Connect the appliance to a power source.

- o Two cords are supplied to ensure power redundancy across both power supplies.
- o Plug in both power supplies and protect the power supplies in accordance with your organizational best practices for fault tolerance.

#### 3. Connect the appliance to the network.

The Tanium Appliance comes with at least two individual NIC cards for redundancy. In addition, Tanium provides a single copper iDRAC card interface for remote console access. Use the NIC ports on PCI/network daughter cards for Tanium core traffic.

The 10 Gbit network cards for Tanium core traffic are either fiber or copper. The card type was chosen when the appliances were ordered.

- o Fiber (or Twinax SFP+ Copper): Intel PCIe Network Card
	- SFP+ with SR Optics included (Not needed if you are using Twinax SFP+ Copper)
- o Copper: Intel PCIe Network Card
	- 10Gbit Base-T RJ45

Follow these steps:

- o Connect the appropriate cable to at least one connection on each 10 Gbit network card
	- Interface 1 and Interface 3 are recommended for S/M Fiber/Twinax Copper/RJ45 Copper and L/XL RJ45 Copper
	- Interface 1 and 5 recommended for L/XL Fiber/Twinax
	- **Ensure the appliances are connected to switches configured in** accordance with your organizational best practices for fault tolerance.
- o Connect the appropriate cable to the iDRAC interface. The iDRAC interface is labeled on the I/O shield.
- o If LACP is configured on the network switch, set the switch to enable LACP when an LACP device is detected. When NIC teaming is enabled, the Tanium appliance supports active-backup bonding for fault tolerance. A user with the tanadmin role can configure NIC teaming after full initial configuration is complete.
- o In rare circumstances, a Tanium Physical Appliance might fail to boot and hang at the TanOS boot screen. In this situation, it is best to disable LLDP at the switch or in the Appliance BIOS. LLDP is not supported or required by TanOS. Contact Tanium Support for more information.
- o Take a photo of the appliance cabling.
	- For troubleshooting reference, take photos of the appliance cabling when everything is connected and provide to your administrator (user with the tanadmin role).
- 4. Set up KVM terminal access to the TanOS console.
	- o Connect a physical or IP-based KVM to the USB/VGA ports, depending on your KVM.
- 5. Power on the appliance and configure the iDRAC.

Use the following steps to configure the iDRAC interface. With these steps, you also set up the tanremote user account, which the tanadmin user can use to complete the full initial configuration later.

- 1. Sign in to the TanOS console as the tanadmin user with the default password Tanium1.
- 2. Enter I to go to the **Manage iDRAC** menu.

```
>>> Initial Config -> Manage iDRAC <<<
     After executing some iDRAC commands it can take up to three minutes
     before valid status is available or further commands will succeed.
     iDRAC User tanremote: Disabled
     Current iDRAC configuration settings:
      IPv4 Address:
      Ipv4 Gateway:
      Ipv6 Address:
      Ipv6 Gateway: ::
           N: iDRAC Network Configuration
           P: Set tanremote Password
           E: Enable tanremote User
           D: Disable tanremote User
           C: Close all iDRAC sessions
           K: Reset iDRAC
           R: Return to previous menu RR: Return to top
```
- 3. Enter N to go to the **Configure iDRAC Network** menu.
- 4. Follow the prompts to configure the iDRAC network. A static IP address is required; DHCP is not supported.

```
>>> Initial Config -> Manage iDRAC - > Configure iDRAC Network <<< >
These configuration settings will be applied to the iDRAC interface.
iDRAC user configuration can be performed in the user administration
menu.
Current iDRAC settings:
   IPv4 Address:
   IPv4 Gateway:
   IPv6 Address: ::/64
   IPv6 Gateway:
Would you like to continue with iDRAC IP configuration? [Yes|No]: yes
```

```
Enter the IPv4 address/prefix (e.g. 10.2.3.4/24): 10.10.10.65/24
Enter the IPv4 gateway address (e.g. 10.2.3.1): 10.10.10.2
Would you like to accept default IPv6 settings? [Yes|No]: yes
New settings:
   IPv4 Address: 10.10.10.65/24
   Default IPv4 Gateway: 10.10.10.2
  Manual IPv6 settings: No
Are these settings correct? [Yes|No]: yes
Configuring iDRAC interface, can take a minute or two ...
Press enter to continue
```
- 5. Enter P and follow the prompts to change the password of the tanremote user.
- 6. Access the iDRAC virtual console at *http://<iDRAC interface IP address>.*
- 7. Provide the tanremote password to your administrator (user with tanadmin role) so they can complete the full initial configuration.

#### Configure appliance IP address (optional)

Use these steps to assign an IP address to the appliance. After performing these steps, you can sign out of the console and connect through SSH later to resume the full initial configuration.

- 1. When prompted to sign in, specify the user name tanadmin and the default password Tanium1.
- 2. Enter P, and then follow the prompts to set the password.

------------------------------------------------------

```
>>> Initial Configuration <<<
Initial configuration workflow for a new TanOS appliance.
All items must be complete before the appliance can be used.
IP Address:
Hostname: initial-tanos-347587.localdomain
 P: Set Password (INCOMPLETE)
 A: Set IP Address (INCOMPLETE)
 N: Set FQDN (hostname) (INCOMPLETE)
D: Set DNS Nameservers (INCOMPLETE)
 T: Set NTP (time) (INCOMPLETE)
 E: View and Accept EULA (INCOMPLETE)
        F: [DISABLED] Finish Initial Configuration
        S: Shutdown
        Z: Log out
------------------------------------------------------
TanOS Version: 1.7.3
Please select:
```
3. Enter A, and then follow the prompts to set the static IP address, IPv6 settings, and gateway. The TanOS console confirms that the settings are applied.

```
>>> Network Configuration <<<>
Note: any existing IP address listed below is NOT persistent/DHCP 
assigned.
Please provide a static IP address below regardless of the current
configuration. At the end of the initial configuration routine you will 
be
logged out. If the IP address is changed then you will need to modify 
your
connection settings to reach the TanOS menu.
Available interfaces:
#: Interface State Link MAC IP Location
1: ens160 UP UP 00:0c:29:35:f4:fa 10.10.10.60/24 virtual
Please select: 1
Current settings:
   Interface: ens160
   IPv4 Address: 10.10.10.60/24
   Default IPv4 Gateway: 10.10.10.2
   IPv6 Address: fe80::20c:29ff:fec3:4afa/64
   IPv6 Gateway:
Enter the IPv4 address/prefix (e.g. 10.2.3.4/24): 10.10.10.60/24
Enter the IPv4 gateway address (e.g. 10.2.3.1): 10.10.10.2
Would you like to accept default IPv6 settings? [Yes|No]: yes
New settings:
   Interface: ens160
   IPv4 Address: 10.10.10.60/24
   Default IPv4 Gateway: 10.10.10.2
   Manual IPv6: No
   IPv6 Address: fe80::20c:29ff:fec3:4afa/64
   IPv6 Gateway:
Are these settings correct? [Yes|No]: yes
```
The IP address setting changes from incomplete to complete.

4. Provide the tanadmin password to your administrator (user with tanadmin role) so they can confirm SSH access to the Tanium Appliance.